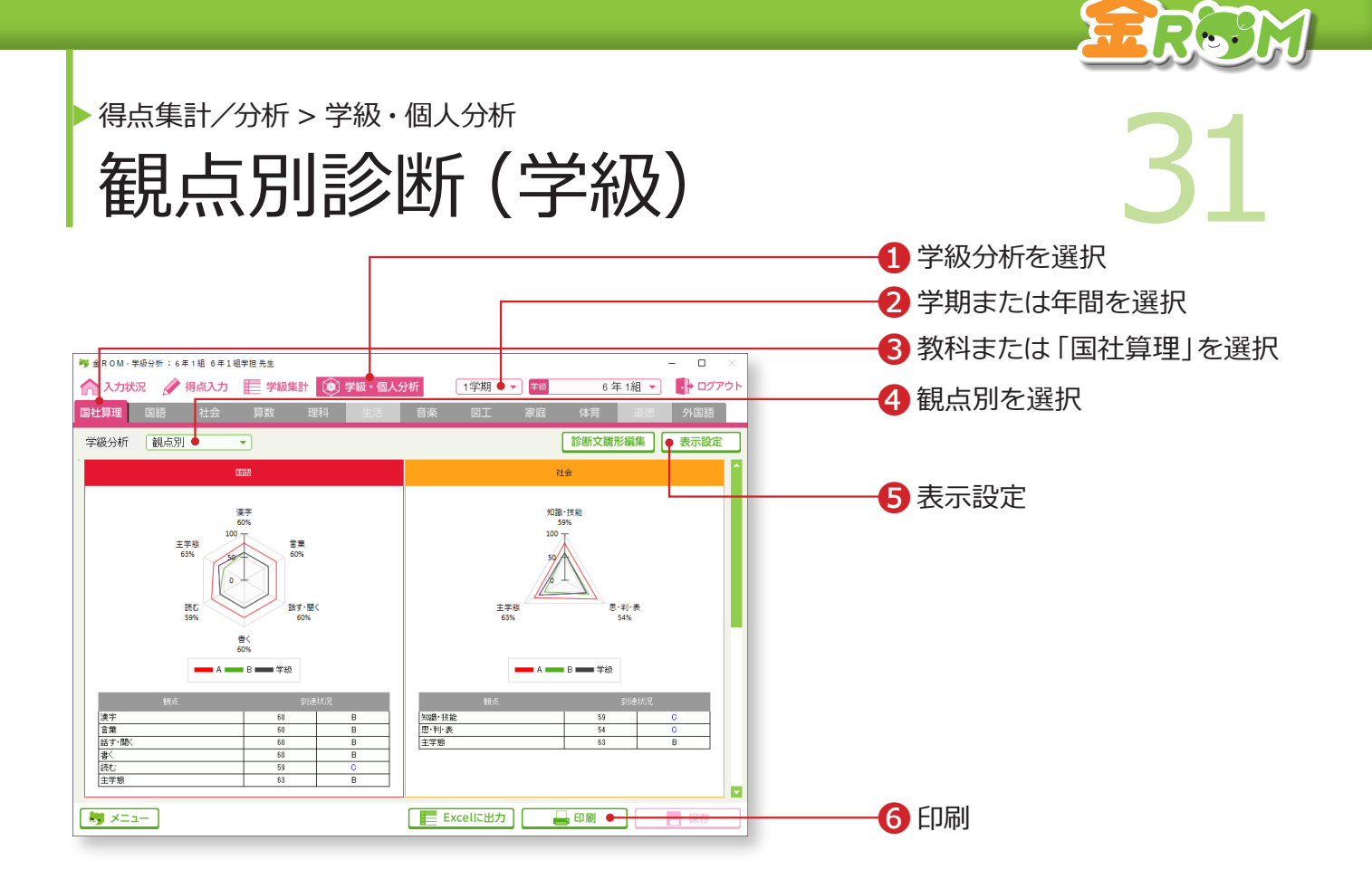

学級全体の観点別の診断結果をグラフと表で表示します。

❶「学級・個人分析」から「学級分析」を選択します。 ❷学期または年間を選択します。 ●教科または「国社算理」を選択します。 ❹「観点別」を選択します。 ❺表示設定・・・表とグラフの表示設定を変更します。 **■表示しているシートを印刷します。→診断結果の印刷 (P.39 へ)** 

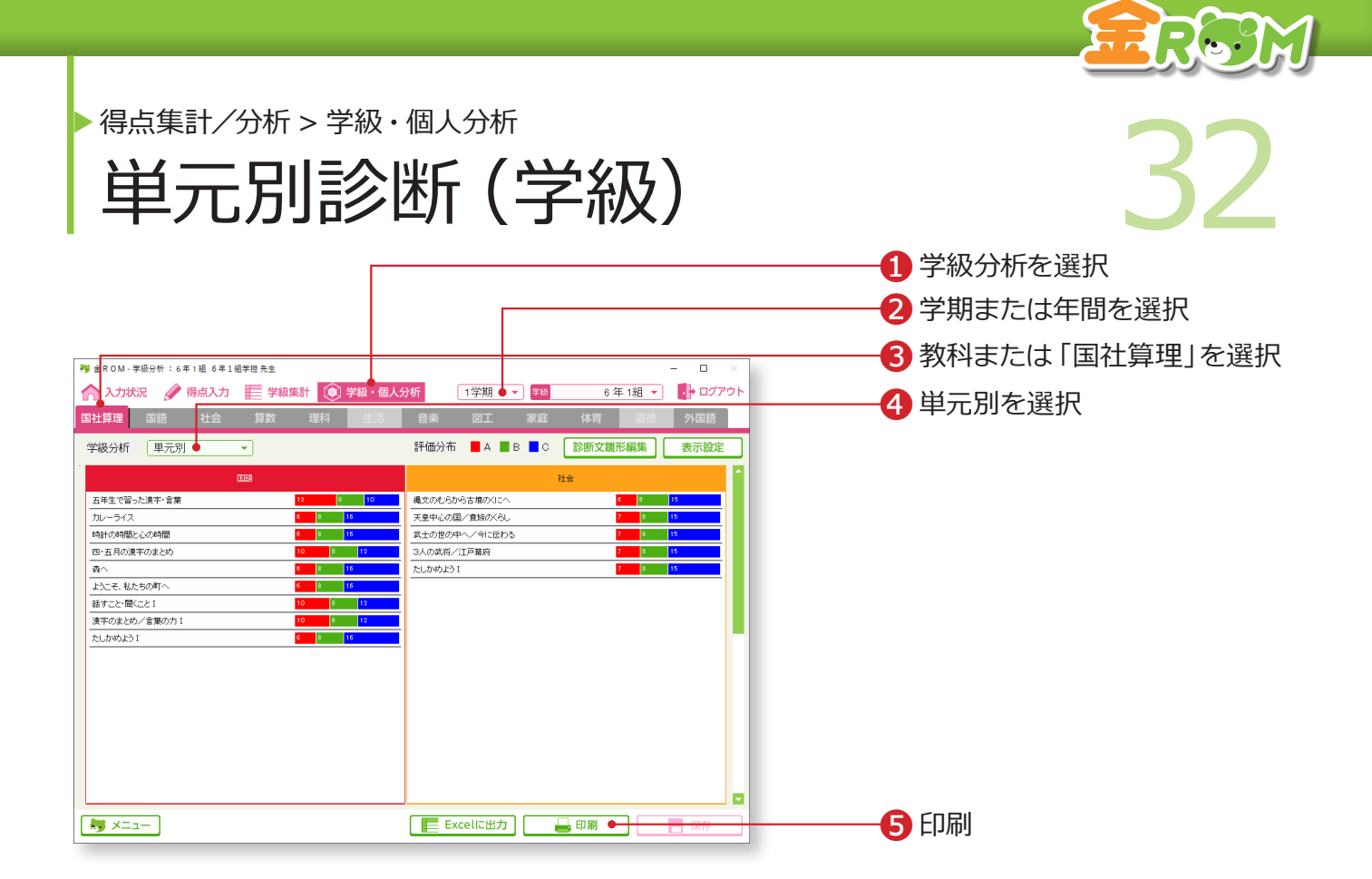

学級全体の単元別の診断結果をグラフで表示します。

❶「学級・個人分析」から「学級分析」を選択します。 ❷学期または年間を選択します。 6教科または「国社算理」を選択します。 ❹「単元別」を選択します。 **6**表示しているシートを印刷します。→診断結果の印刷 (P.39 へ)

#### Point

**表示する単元の選択(年間のみ)**

「表示設定>選択単元」をクリックすると、 分析画面に表示する単元を選択すること ができます。

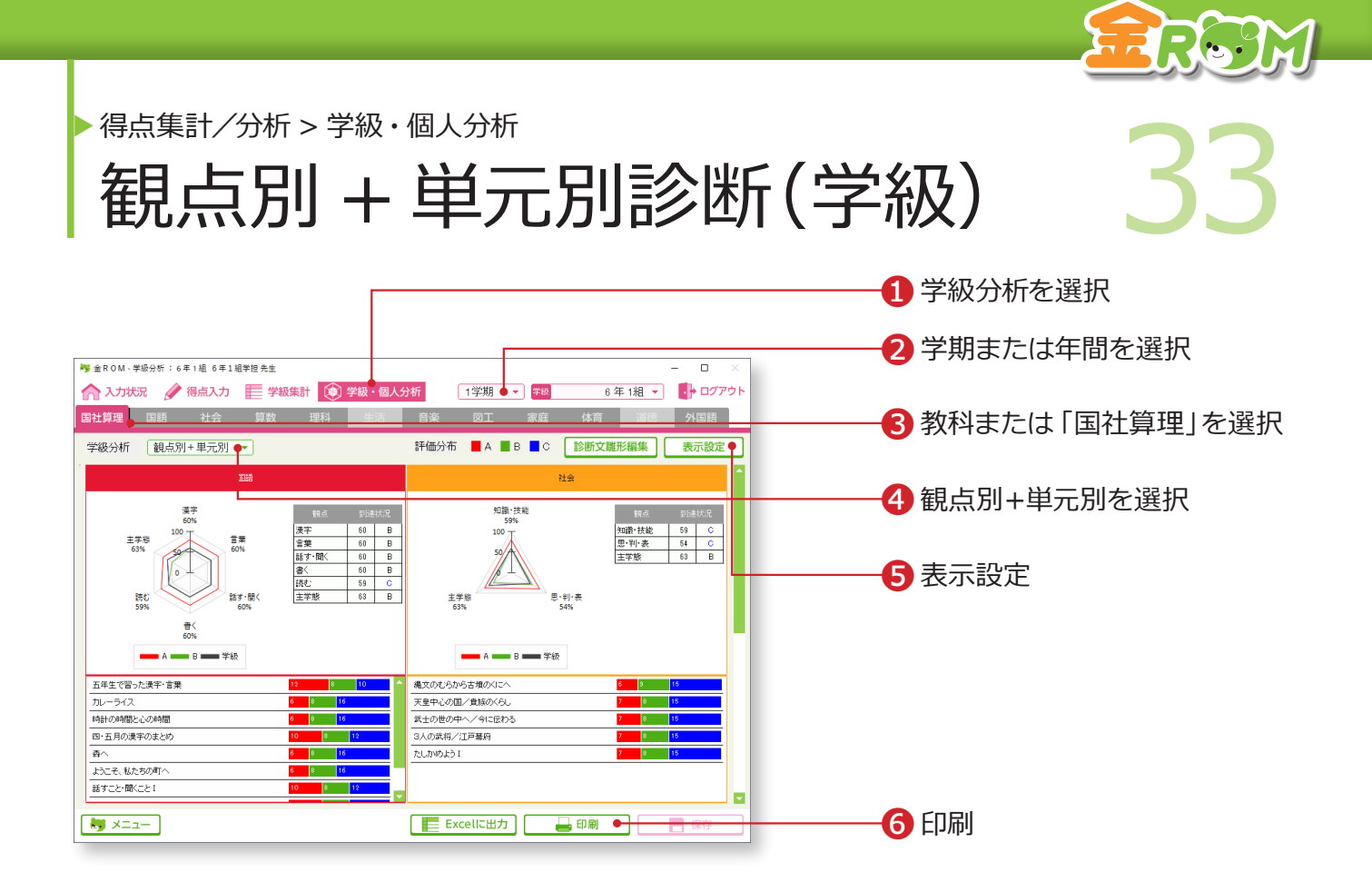

学級全体の観点別(上段)と単元別(下段)の診断結果を、グラフと表で表示します。

❶「学級・個人分析」から「学級分析」を選択します。 ❷学期または年間を選択します。 6教科または「国社算理」を選択します。 4「観点別+単元別」を選択します。 ❺表示設定・・・表とグラフの表示設定を変更します。 **6**表示しているシートを印刷します。→診断結果の印刷 (P.39 へ)

#### Point

#### **表示する単元の選択(年間のみ)**

「表示設定>選択単元」をクリックすると、 分析画面に表示する単元を選択すること ができます。

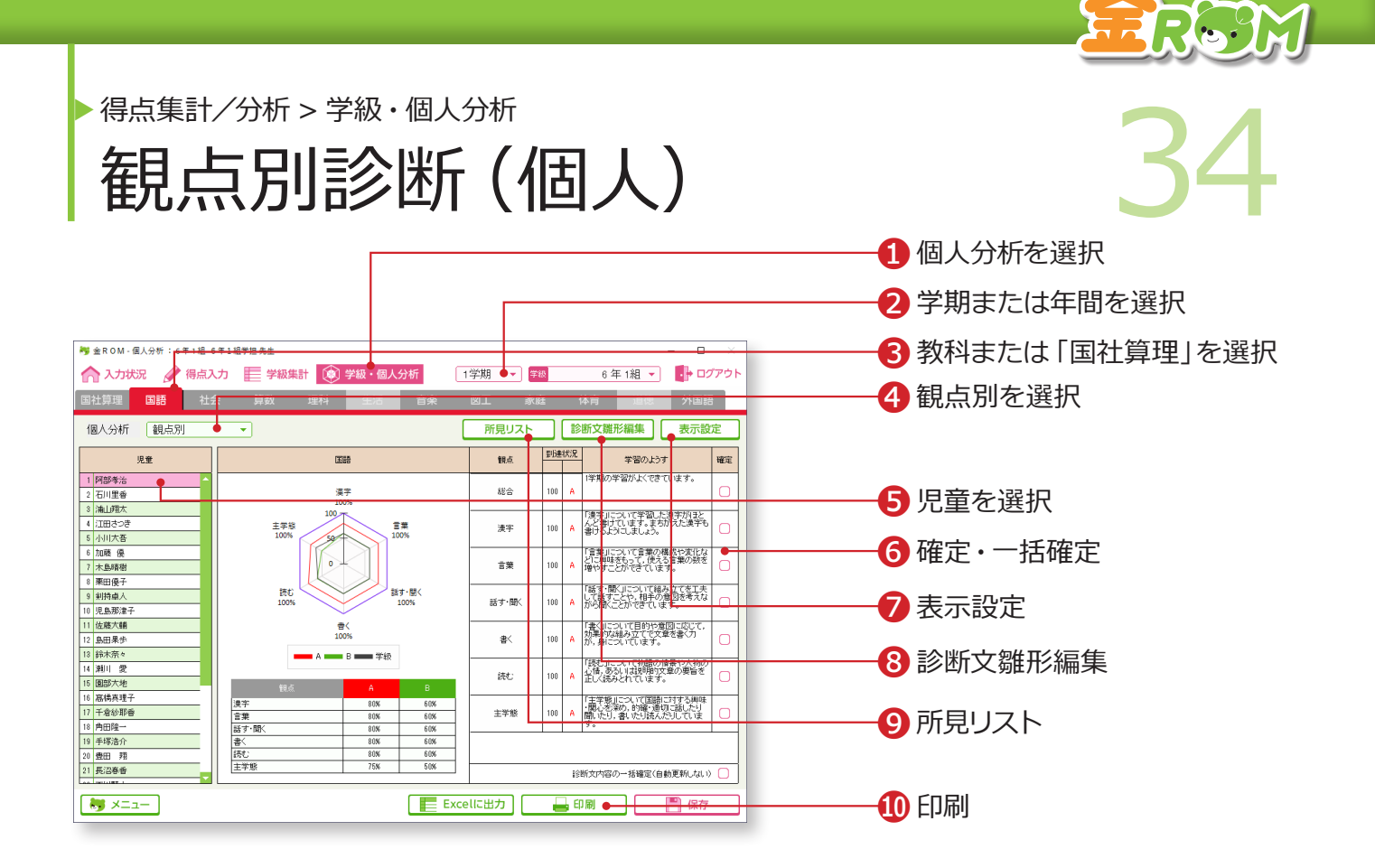

観点別の診断結果を、グラフと表で表示します。自動生成された診断文は編集できます。

●「学級・個人分析」から「個人分析」を選択します。 ❷学期または年間を選択します。 6教科または「国社算理」を選択します。 4「観点別」を選択します。 ❺診断結果を表示する児童を選択します。 ❻確定・一括確定・・・確定に☑をすると、画面を切り替えた際に診断文が 自動更新されなくなります。 ❼表示設定・・・表とグラフの表示設定を変更します。 6診断文雛形編集・・・個人分析の「診断結果」に表示する、診断文を編集 します。→診断文雛形編集(P.38 へ) **◎所見リスト・・・所見リストを表示します。(P.37へ)** ❿表示しているシートを印刷します。→診断結果の印刷(P.39 へ)

#### Point

**診断文の表示について** 「国社算理」タブでは、診断文は表示され ません。

#### Point

#### **診断文の自動更新について**

「確定」に図をしていない場合、診断文を 編集して保存をしていても、画面を切り 替えた際に診断文が自動更新されてしま うのでご注意ください。

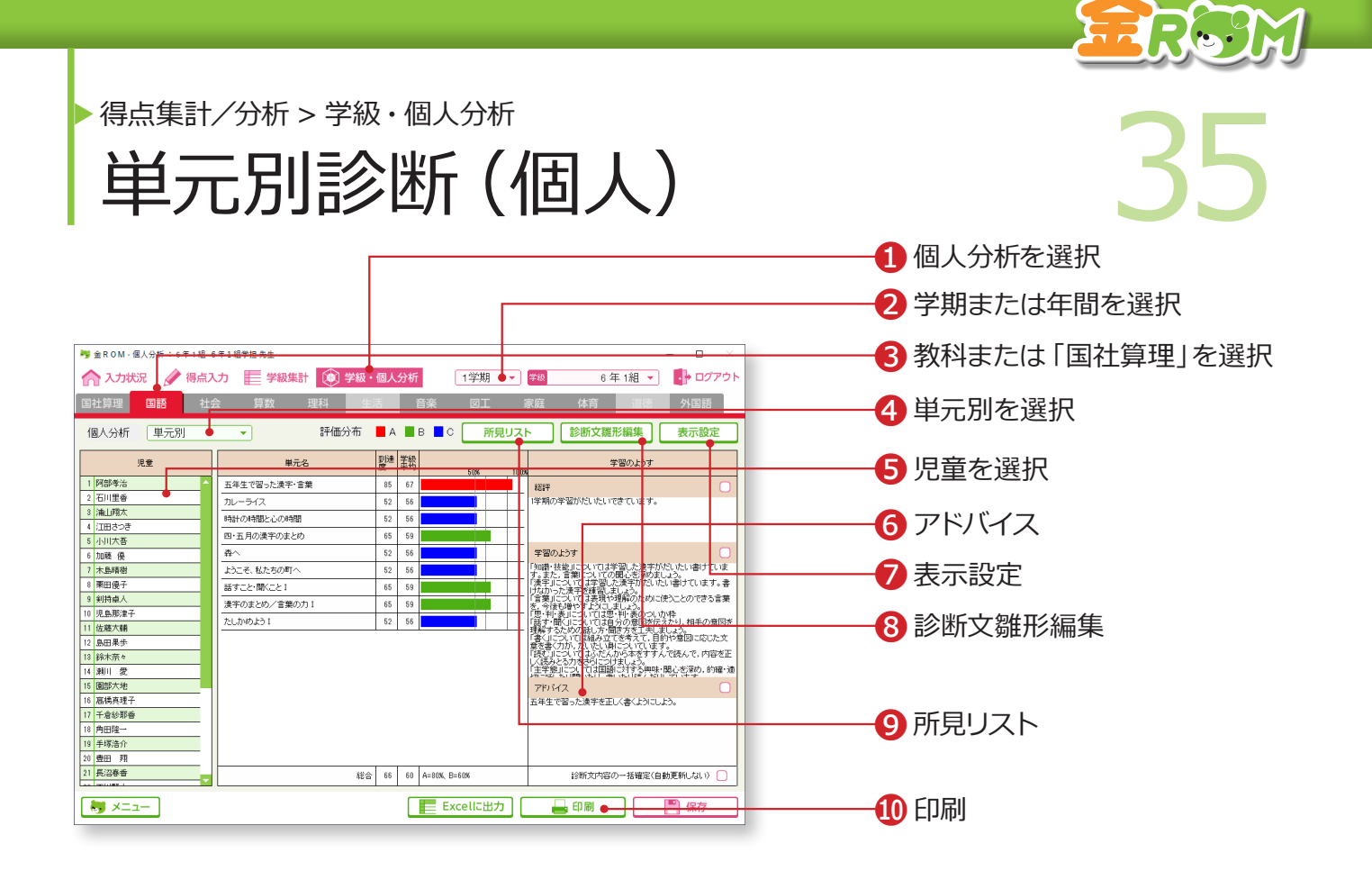

単元別の診断結果を表示します。自動更新された診断文は編集できます。

❶「学級・個人分析」から「個人分析」を選択します。 ❷学期または年間を選択します。 6教科または「国社算理」を選択します。 ●「単元別」を選択します。 ❺診断結果を表示する児童を選択します。 ❻アドバイス・・・設問別入力した単元の中で、最も到達度の低かった学習 内容のアドバイス文を表示します。 ❼表示設定・・・表示設定を変更します。 ❽診断文雛形編集・・・個人分析の「診断結果」に表示する診断文を編集し ます。→診断文雛形編集(P.38 へ) ❾所見リスト・・・所見リストを表示します。(P.37へ) ❿表示しているシートを印刷します。→診断結果の印刷(P.39 へ)

#### Point

**診断文の表示について** 「国社算理」タブでは、診断文は表示され ません。

#### Point

**表示する単元の選択(年間のみ)** 「表示設定>選択単元」をクリックすると、

分析画面に表示する単元を選択すること ができます。

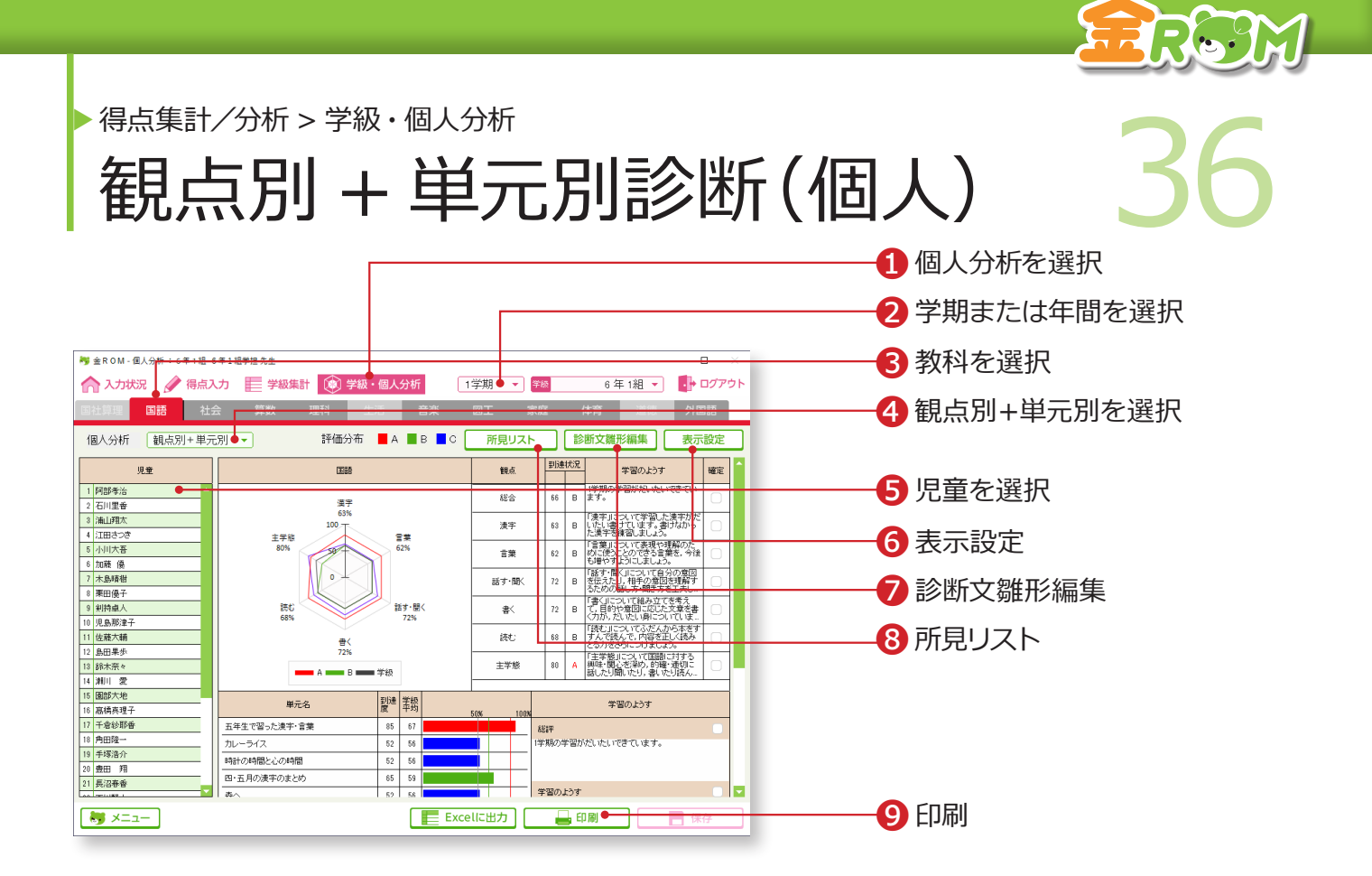

観点別(上段)と単元別(下段)の診断結果を表示します。

❶「学級・個人分析」から「個人分析」を選択します。 ❷学期または年間を選択します。 ❸教科を選択します。 4「観点別+単元別」を選択します。 ❺診断結果を表示する児童を選択します。 ❻表示設定・・・表示設定を変更します。 ❼診断文雛形編集・・・個人分析の「診断結果」に表示する、診断文を編集 します。→診断文雛形編集(P.38 へ) **<sup>3</sup>所見リスト・・・所見リストを表示します。(P.37へ) ◎表示しているシートを印刷します。→診断結果の印刷 (P.39 へ)** 

「個人分析>観点別+単元別」の画面では、診断文の編集はできません。観点別または単元 別の各画面で編集をします。

#### Point

#### **表示する教科について**

観点別+単元別診断では、「国社算理」 タブは表示できません。

#### Point

**表示する単元の選択(年間のみ)**

「表示設定>選択単元」をクリックすると、 分析画面に表示する単元を選択すること ができます。

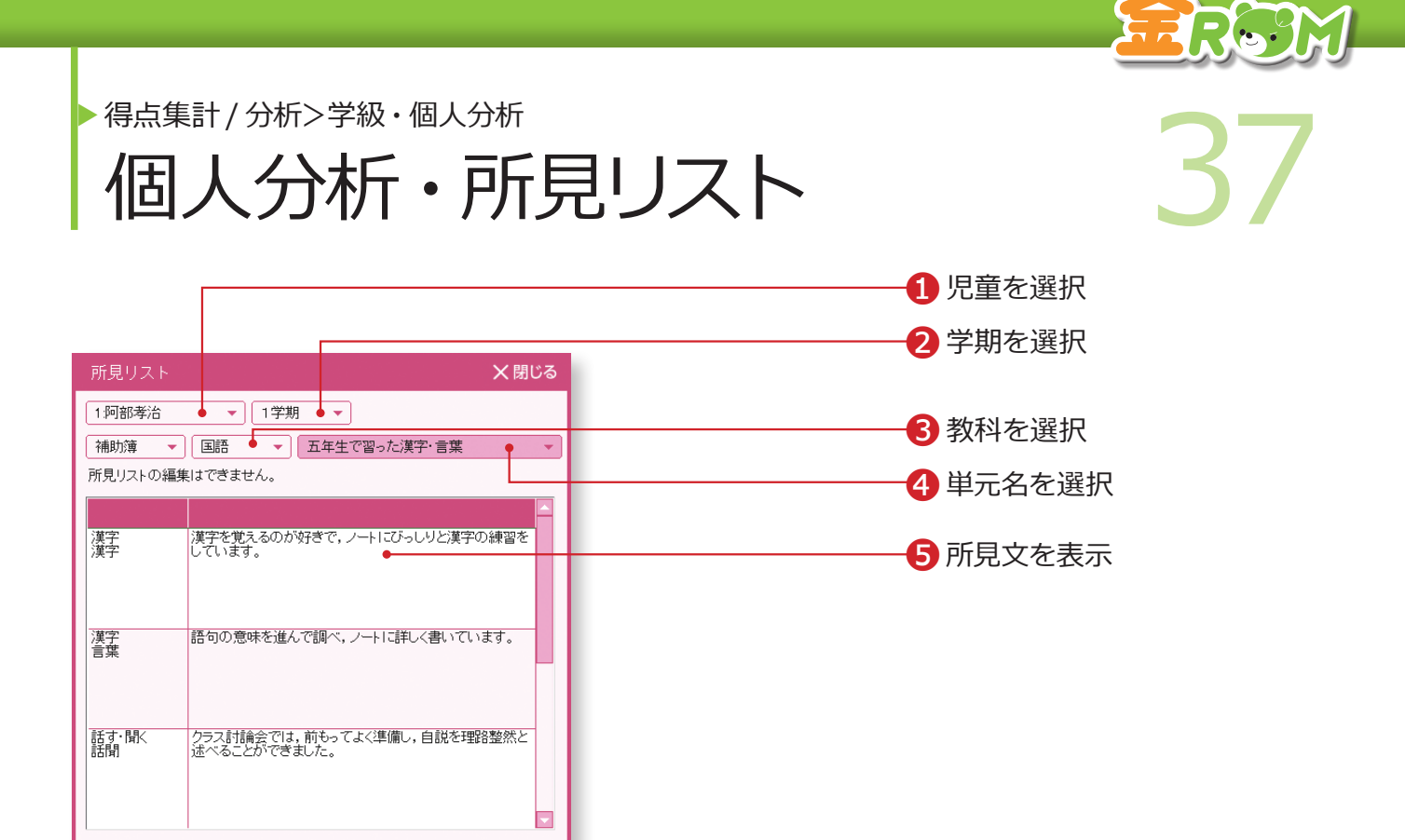

❶「児童」を選択します。 ❷「学期」を選択します。 ❸「教科」を選択します。 ❹「単元名」を選択します。 ●補助簿(所見)などで入力した「所見文」が、表示されます。

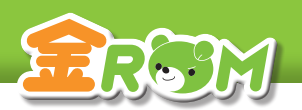

● 第二十六章 第一卷 第二十六章 第二十六章 第二十六章 第二十六章 第二十六章 第二十六章 第二十六章 第二十六章 第二十六章 第二十六章 第二十六章 第二十六章 第二十六章 第二十六章 第二十六章 第二十六章 第二十六章 第二十六章 第二十六章 第二十六章 第二十六章 第二十六章 第二十六章 第二十六章 第二十六章 第二十六章 第二十六章 第二十六章 第二十六章 第二十六章 第二十六章 第二十六章 第二十六章 第二十六章 第二十六 得点集計/分析>学級・個人分析 診断文雛形編集

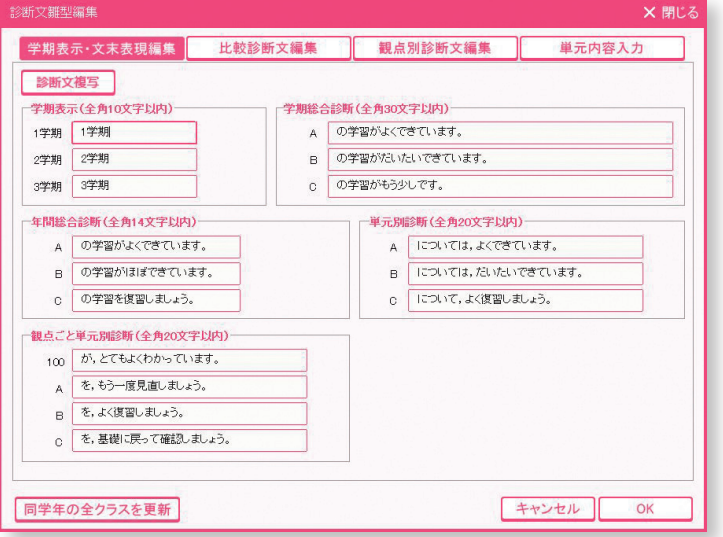

ここで入力した診断文の雛形は、診断結果画面に自動的に反映されます。

他クラスの診断文の複写や、入力した診断文を同学年の全クラスに反映させることもできます。

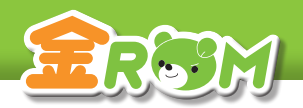

# ● 第二十六年 第一五十九日<br>第二十六年 第二十六日 第二十一日 第二十一日 第二十一日 第二十一日 第二十一日 第二十一日 第二十一日 第二十一日 第二十一日 第二十一日 第二十一日 第二十一日 第二十一日 第二十一日 第二十一日 第二十一日 第二十一日 第二十一日 第二十一日 第二十一日 第二十一日 第二十一日 第二十一日 第二十一日 第二十一日 第二十一日 第二十一日 第二十一日 第二十一日 第二十一日 第二十一日 第二十一日 第 ▶ 得点集計/分析>学級・個人分析 診断結果の印刷

#### $\mathbf{r}$  and  $\mathbf{r}$  and  $\mathbf{r}$  are  $\mathbf{r}$  and  $\mathbf{r}$  and  $\mathbf{r}$  are  $\mathbf{r}$  and  $\mathbf{r}$ **【学級分析シート ( 観点別 )】 【学級分析シート ( 単元別 )】** 2022年11月27日 11時22分 2022年11月27日 11時24分  $\frac{44.979}{1.96}$ <br>学級分析シート(単元別) 学級分析シート(観点別) 状况<br> B  $\overline{R}$  $rac{1}{60}$  $\overline{z}$  $\frac{1}{605}$  $\overline{\mathbf{B}}$ EL MANA<br>SP MACH<br>SPAR MACH  $\frac{1}{2}$ J  $\overline{1}$  $\overline{\phantom{a}}$ 237-100  $\frac{1}{605}$  $\overline{\phantom{0}}$ ∼.  $\overline{\mathbf{g}}$ m  $\overline{\omega}$  $\overline{\phantom{a}}$  $±$  #8  $\begin{array}{ccc} &\text{M0} & \text{A} & \text{A} \\ \text{M0} & \text{A0} & \text{A0} \\ \text{M1} & \text{B1} & \text{B2} \\ \end{array}$  $\begin{array}{ccccc} & & & & \wedge & 0 \\ \pi\pi & & & \mbox{on} & \mbox{on} \\ \pi\pi & & \mbox{on} & \mbox{on} \\ \mbox{mm} & & \mbox{on} & \mbox{on} \end{array}$  $\mathbf{R}$  $57%$  $\frac{1}{2}$  $\ddot{\phantom{0}}$ 知識·技能 595  $B = 8$  $\overline{\mathbf{w}}$  $rac{1}{100}$  $178$  $\overline{\phantom{a}}$

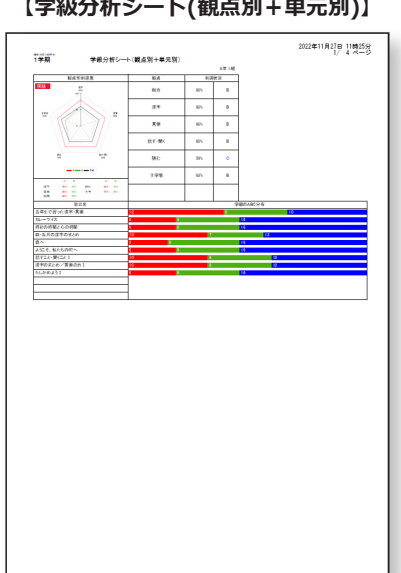

## **【個人分析シート ( 観点別 )】**

#8.6年(#年)|<br>1 学期

an<br>Tanàna amin'ny farita

 $198$ 

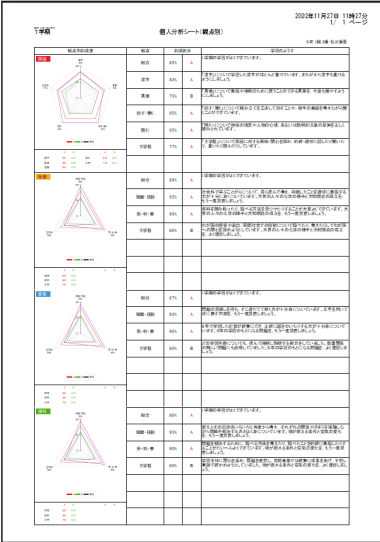

### **【個人分析シート ( 単元別 )】**

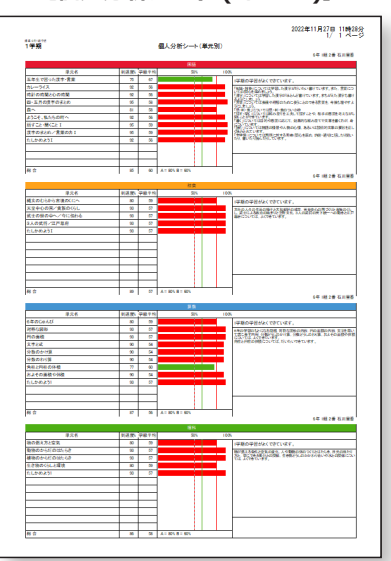

#### **【個人分析シート(観点別+単元別)】**

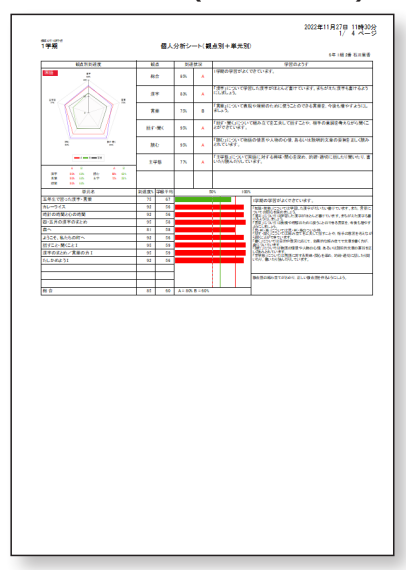

「印刷」 ボタンから、 各種学級 ・ 個人分析の診断結果を印刷することができます。 印刷設定画面で、 印刷する項目やプリンタの設定を変更します。

補助プリント>学級プリント

基本&発展 40 基本&発展

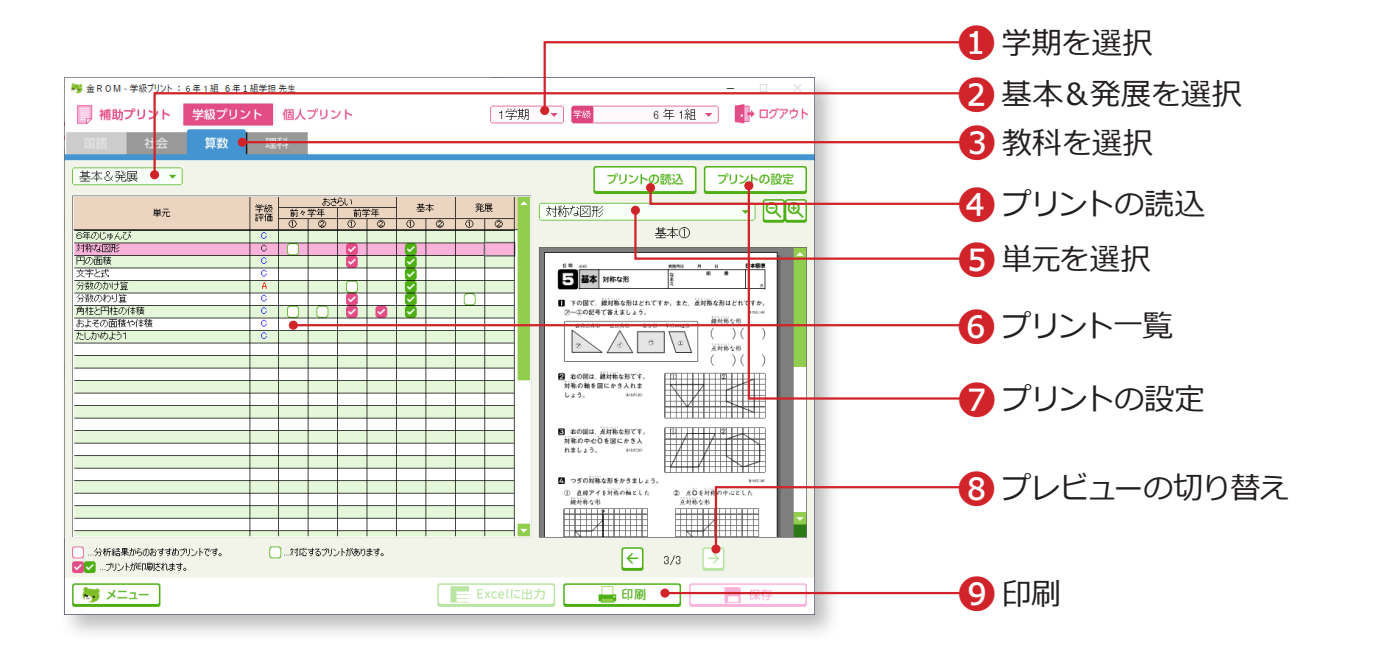

❶学期を選択します。 ●「基本&発展」を選択します。 6教科を選択します (社会・算数・理科のみ)。 ❹プリントプレビューが表示されない場合は、金ROM のディスクをドライ ブに入れて「プリントの読込」からデータの読み込みを行います。 ❺単元を選択します。 ❻プリント一覧・・・入力した得点に応じて、単元ごとに学級の評価とプリ ントの有無が表示されます。学級分析結果に基づくお すすめプリントがピンク☑で表示されます。ピンク☑ 以外のプリントも、緑☑をすると印刷できます。 ❼プリントの設定・・・おすすめプリントの設定を変更します。 ❽選択している単元のプリントが複数枚ある場合は、プレビューを切り替え ることができます。( おさらい⇔基本⇔発展 ) ❾選択されている単元の☑がついたプリントを印刷します。

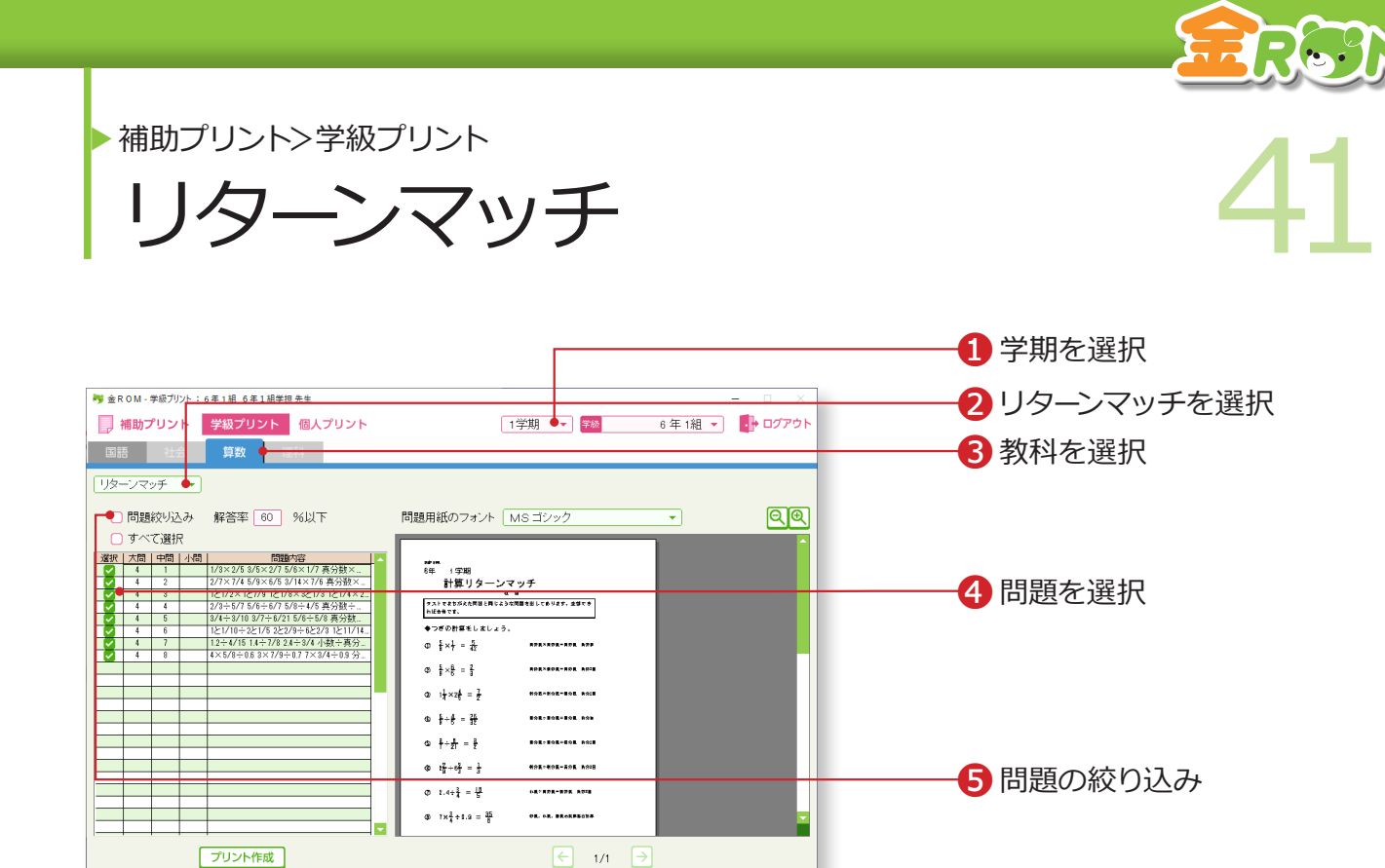

Excelic出力 明日

 $\bigcup_{n=1}^{\infty}$   $\times$   $\mathbb{R}$   $\mathbb{R}$ 

❶学期を選択します。 2「リターンマッチ」を選択します。 6教科を選択します。(国語・算数のみ) ●リターンマッチ問題に図をして問題を選択し「プリント作成」をクリック するとプレビュー画面に反映します。 ❺問題の絞り込み・・・下表の単元テストで設問別入力している場合に、 使用できます。入力した解答率より正答率が低い 問題を自動で選択します。→設問別入力(P.18 へ) ❻プリントを印刷します。 国語 キャラン しゅうしょう 算数 3学期制 | 四・五月の漢字のまとめ 漢字のまとめ・言葉の力Ⅰ 十月までの漢字のまとめ 漢字のまとめ・言葉の力Ⅱ ○年の漢字/言葉の力 たしかめよう 1 たしかめよう 2 ○年のまとめ 2学期制・前後期制 たしかめよう 1 前期のまとめ たしかめよう 2 ○年のまとめ

❻印刷

補助プリント>個人プリント

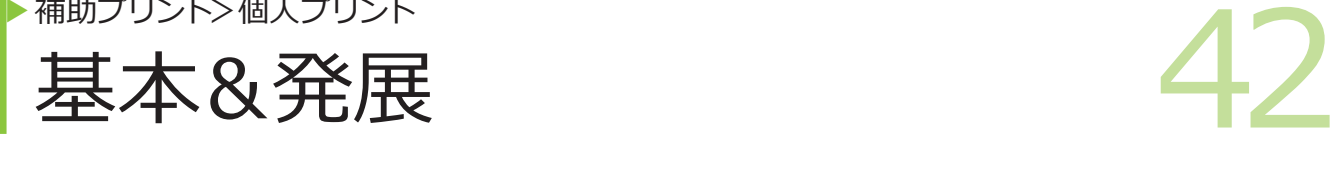

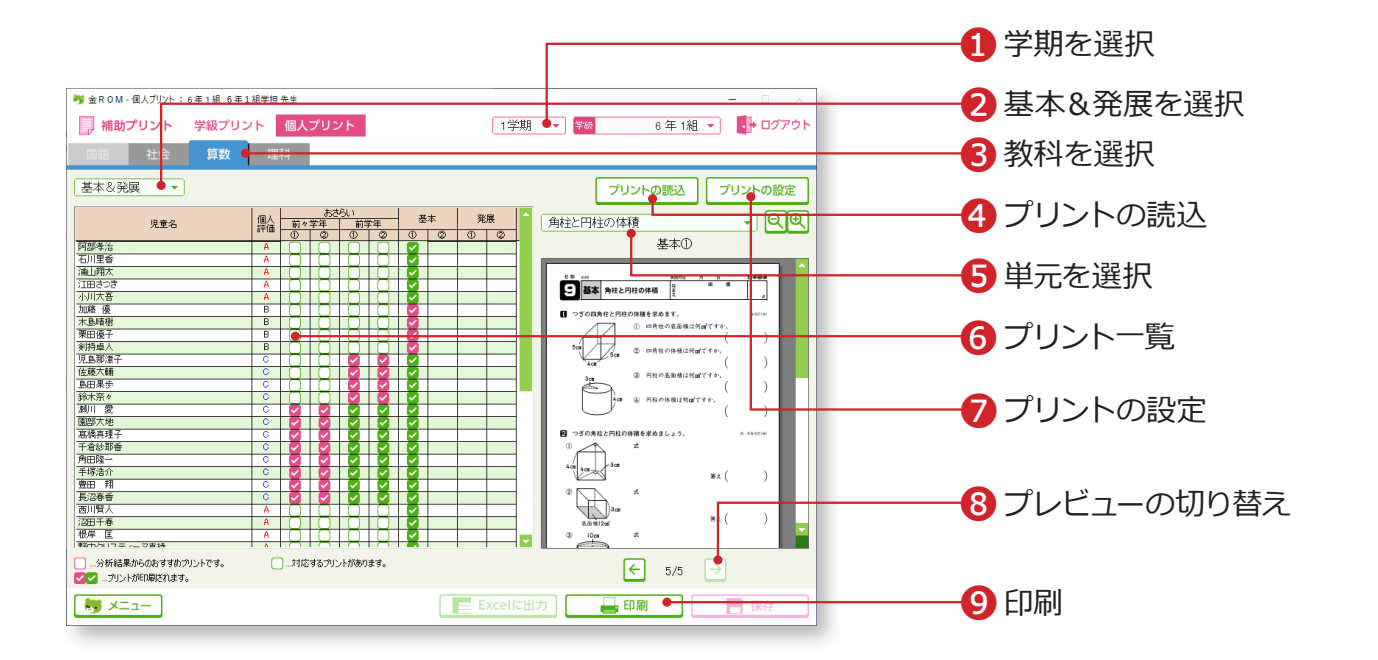

❶学期を選択します。 ●「基本&発展」を選択します。 6教科を選択します (社会・算数・理科のみ)。 ❹プリントプレビューが表示されない場合は、金ROM のディスクをドライ ブに入れて「プリントの読込」からデータの読み込みを行います。 ❺単元を選択します。 ❻プリント一覧・・・入力した得点に応じて、児童の評価とプリントの有無 が表示されます。個人分析結果に基づくおすすめプリ ントがピンク☑で表示されます。ピンク☑以外のプリ ントも、緑☑をすると印刷できます。 ❼プリントの設定・・・おすすめプリント設定を変更します。 ❽選択している単元のプリントが複数枚ある場合は、プレビューを切り替え ることができます。( おさらい⇔基本⇔発展 ) ●図がついたプリントを印刷します。

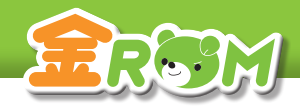

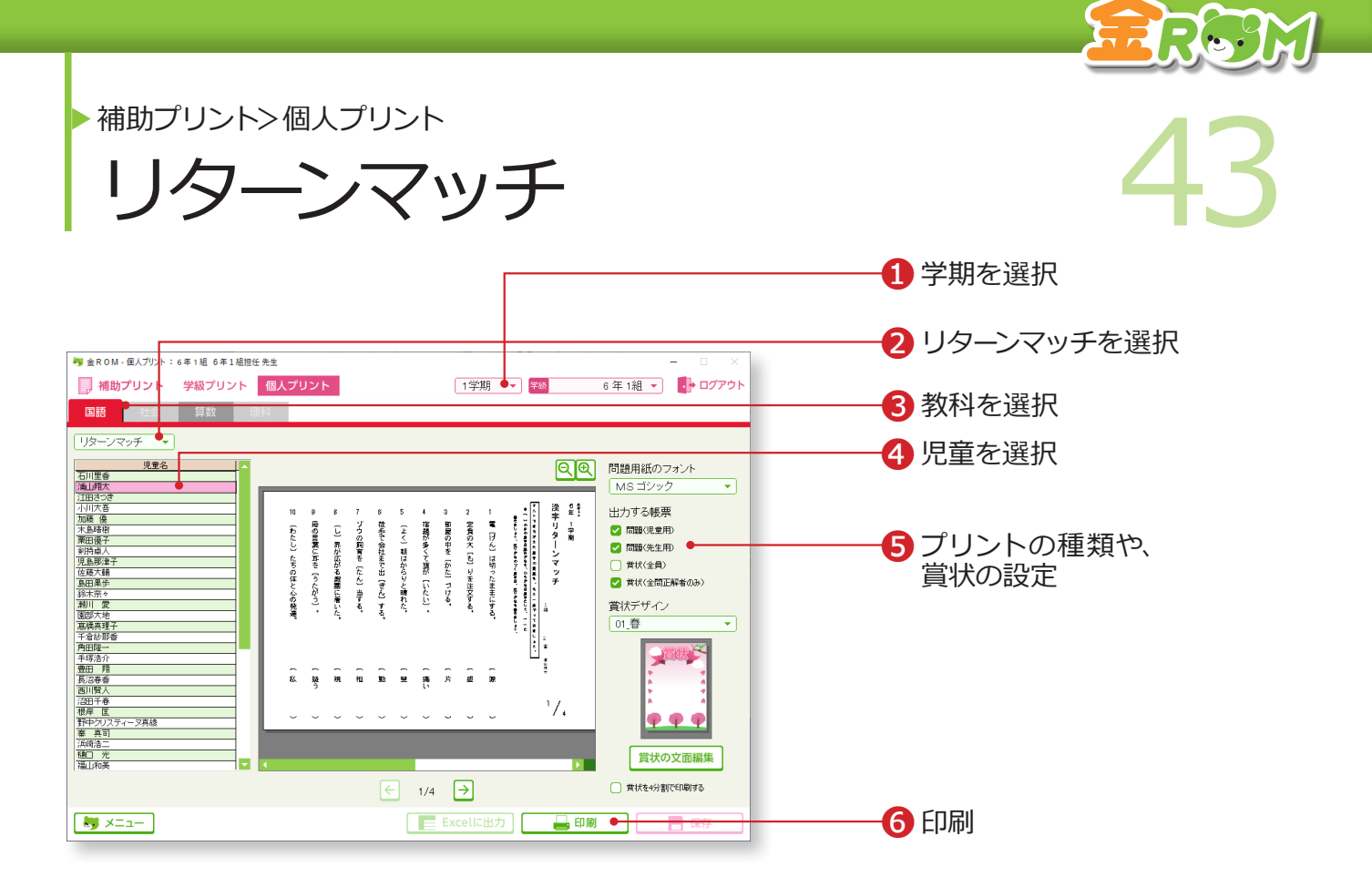

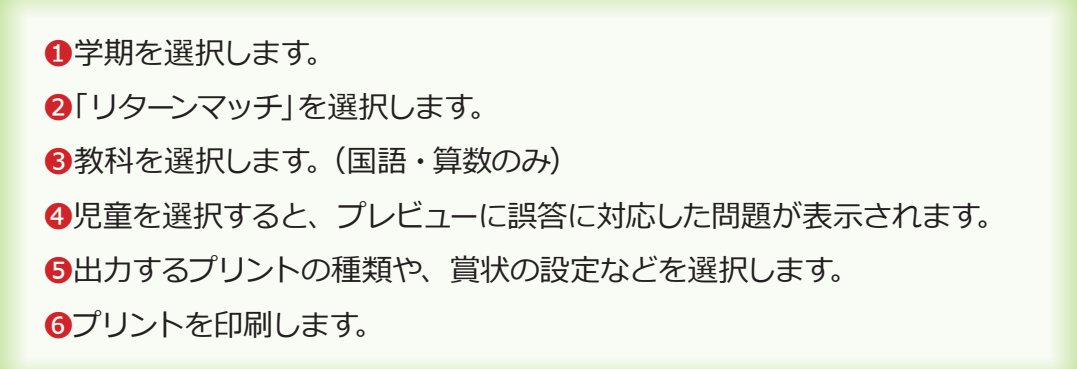

リターンマッチを使用するには、下表の単元テストで、設問別入力が必要です。誤答に対応

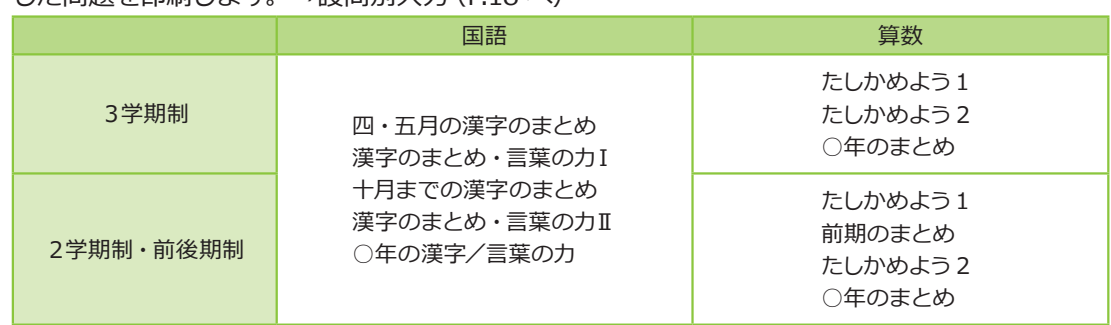

した問題を印刷します。→設問別入力(P.18 へ)